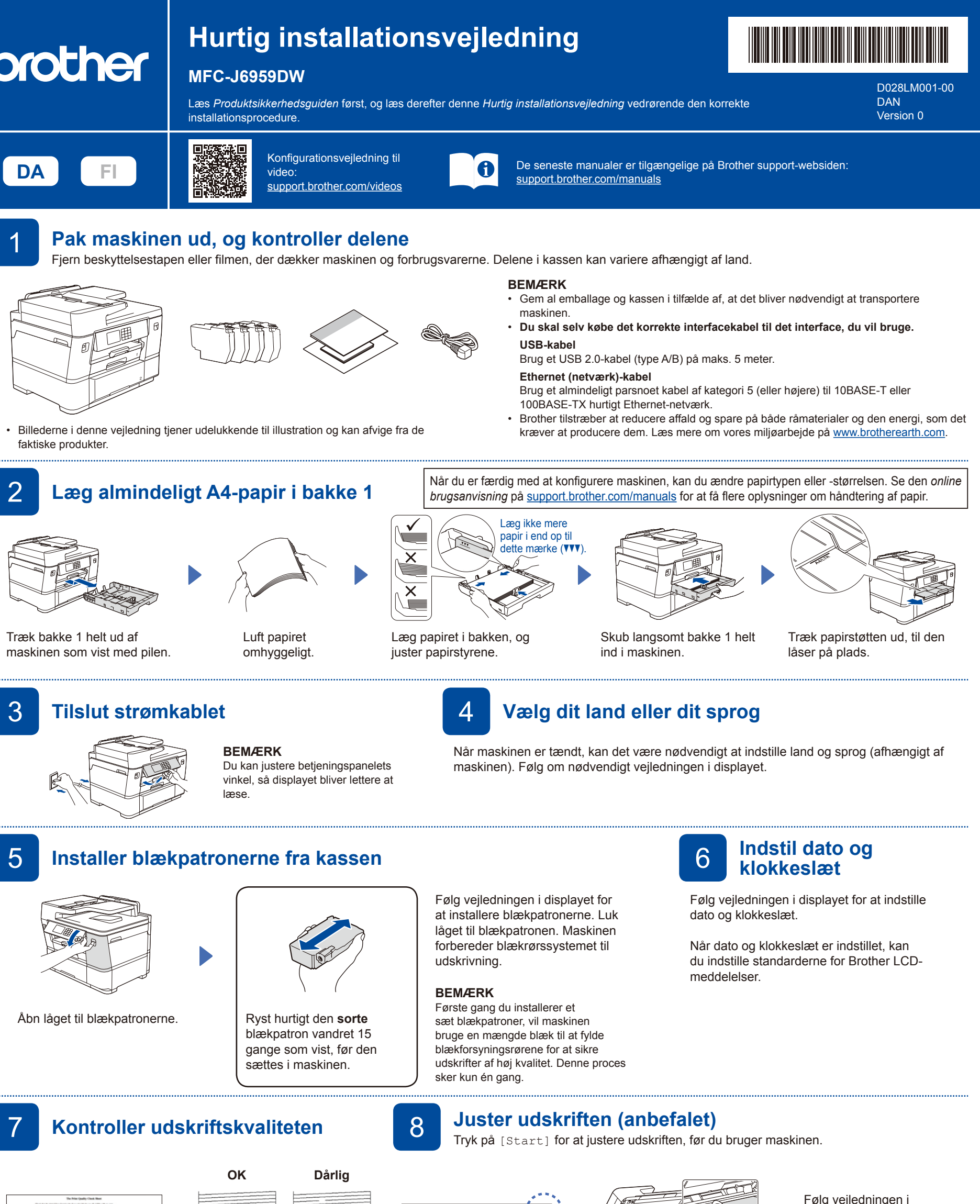

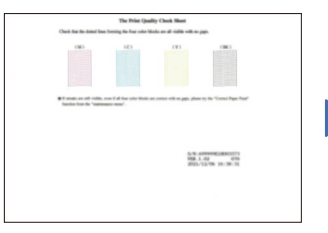

Følg vejledningen i displayet, og tryk derefter på [Start]. Maskinen udskriver udskriftskvalitetskontrolarket.

Følg vejledningen på displayet, og kontrollér kvaliteten af de fire farveblokke på arket, og start derefter renseproceduren efter behov.

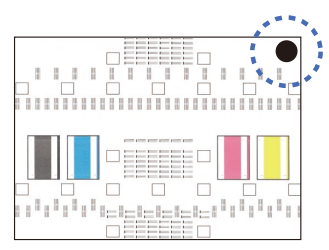

Følg vejledningen i displayet for at udskrive justeringsarket. Den sorte cirkel befinder sig i øverste højre hjørne af arket.

Læg justeringsarket med forsiden nedad på scannerglaspladen. Kontrollér, at den sorte cirkel befinder sig i øverste venstre hjørne af scannerglaspladen.

Følg vejledningen i displayet, og gennemfør justeringen.

Fjern justeringsarket fra scannerglaspladen, når du er færdig.

Følg vejledningen i displayet for at konfigurere maskinens indstillinger.

- • Konfigurer bakkeindstillingerne, og kontrollér oplysningerne om papirretning.
- • Se oplysningerne om installation af software.

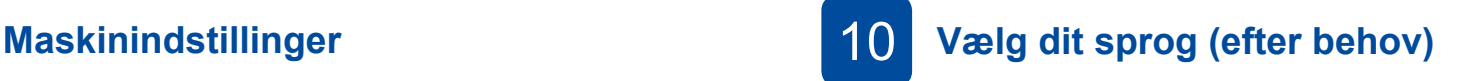

- 1. Tryk på  $\begin{bmatrix} \mathbf{1} \\ \mathbf{1} \end{bmatrix}$  [Indstill.] > [Alle indstil.] > [Grundindst.] > [Lokalt sprog].
- 2. Tryk på det ønskede sprog.
- 3. Tryk på  $\Box$

## 11 **Tilslut telefonledningen**

Gå til **12** , hvis du ikke bruger maskinen som faxmaskine. Se den *online brugsanvisning* for at få flere oplysninger om brug af faxfunktionen.

(For Europa) Vi kan sende dig en original Brother-ledning uden beregning, hvis du mangler en sådan. Gå ind på [www.brother.eu](https://www.brother.eu) for at kontakte os.  $D$ Tilslut telefonledningen. Brug stikket mærket **LINE**, og før stikket ud på bagsiden af maskinen. Løft scannerlåget. Luk scannerlåget. **Slut din computer eller mobilenhed til din maskine** Følg disse trin for at gennemføre konfigurationen ved hjælp af de forbindelsestyper, der er tilgængelige på din maskine. Gå ind på [setup.brother.com](https://setup.brother.com/) for at downloade og **Følg vejledningen og meddelelserne på skærmen. Konfiguration udført** installere Brother-software. **BEMÆRK** Ved kabelbaseret netværksforbindelse og USB-forbindelse Du kan nu udskrive og scanne med din maskine. **[setup.brother.com](https://setup.brother.com/)** skal du finde den korrekte port (baseret på det kabel, du Gå ind på [support.brother.com/up7](https://support.brother.com/up7) for at se den anvender) inden i maskinen som vist. seneste firmware. **Vigtig meddelelse om netværkssikkerhed:** Standardadgangskoden til administration af denne maskines indstillinger er placeret på maskinens bagside og er mærket "**Pwd**". Vi anbefaler, at du med det samme ændrer standardadgangskoden for at beskytte din maskine mod uautoriseret adgang. **BEMÆRK** (Windows) Du skal installere Brother-softwaren, hvis du vil udskrive på papirrulle. **Kan du ikke tilslutte? Kontroller følgende:** Genstart dit trådløse accesspoint/din<br>router (hvis muligt). Trådløst netværk Gå til **13**, hvis dette stadig ikke virker. Genstart maskinen og computeren, og gå derefter til Hvis det stadig ikke lykkes, skal du gå til Kabelbaseret netværk 青青 **12** . [support.brother.com](https://support.brother.com) for at se ofte stillede Tag kablet ud.  $\leftarrow$ USB-forbindelse spørgsmål og fejlfinding. 13 **Manuel, trådløs konfiguration** Prøv at konfigurere forbindelsen manuelt, hvis den trådløse konfiguration ikke lykkes.

Find dit SSID (netværksnavn) og din netværksnøgle (adgangskode) på dit trådløse accesspoint/din router, og skriv oplysningerne i nedenstående tabel.

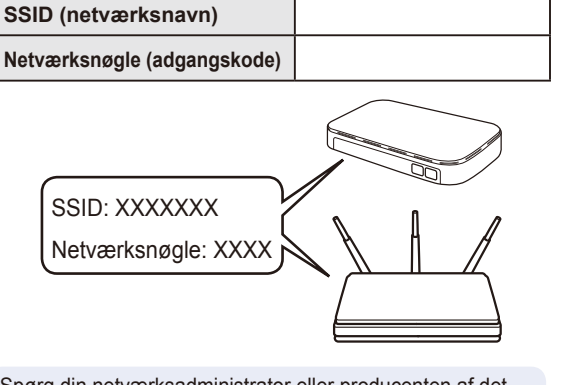

Spørg din netværksadministrator eller producenten af det trådløse accesspoint/routeren, hvis du ikke kan finde disse oplysninger.

Gå til din maskine, og tryk på  $|\mathcal{F}| >$ [Find WiFi-netværk] > [Ja].

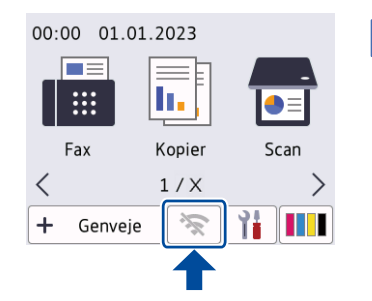

Vælg SSID (netværksnavn) for dit accesspoint/din router, og indtast netværksnøglen (adgangskode). Når den trådløse konfiguration er gennemført, viser displayet [Tilsluttet].

Hvis konfigurationen ikke lykkes, skal du genstarte Brothermaskinen og dit trådløse accesspoint/din router og gentage **13** .

Gå til **12** for at installere software.

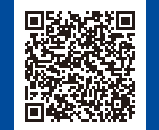

Se videoen for at få vejledning til udskrivning på papirrulle: [support.brother.com/g/d/crfu/](https://support.brother.com/g/d/crfu/) www.industriality.com/g/d/crfu/ experiments.com/g/d/crfu/ particles.com/g/d/crfu/<br>Support.brother.com/g/d/crfu/